## **Configuring Bugsnag**

Configuring Bugsnag for single sign-on (SSO) enables administrators to manage users of Citrix ADC. Users can securely log on to Bugsnag by using the enterprise credentials.

## **Prerequisite**

Browser Requirements: Internet Explorer 11 and above

## **To configure Bugsnag for SSO by using SAML:**

- **1.** In a browser, typ[e https://www.bugsnag.com/](https://www.bugsnag.com/) and press **Enter**.
- **2.** Type your Bugsnag admin account credentials (**Email** and **Password**) and click **Sign in**.

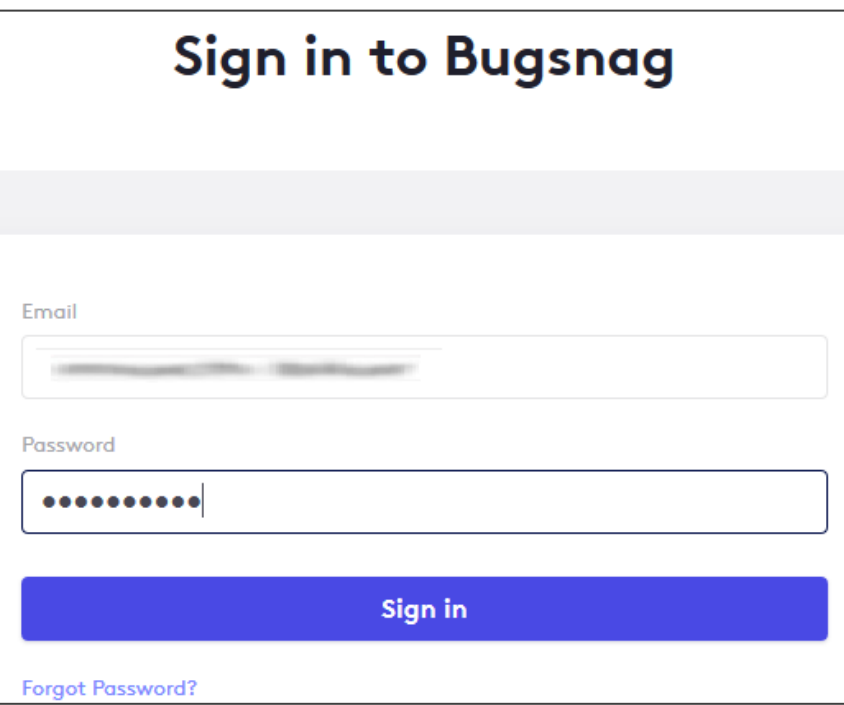

3. Click **Settings** present in the navigation bar of the dashboard.

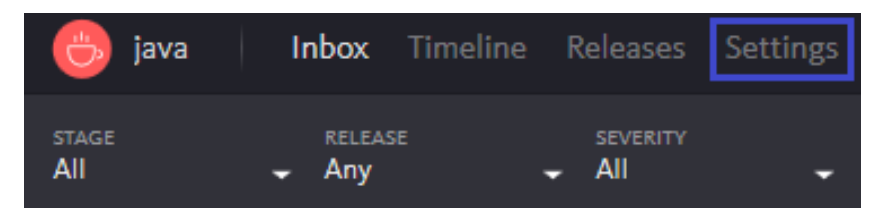

**Citrix Gateway**

**4.** In the left panel, select **Organization**.

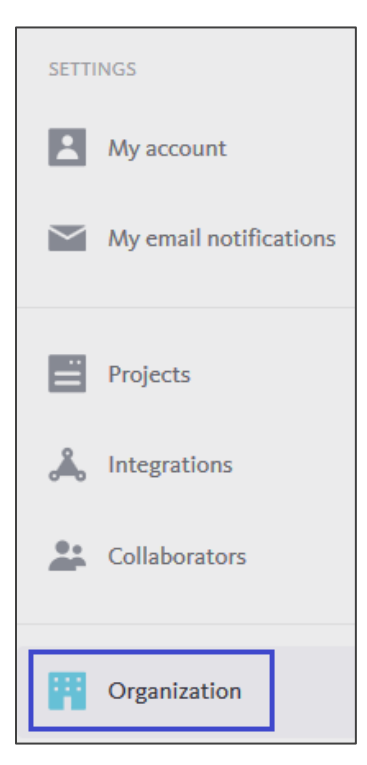

5. In the **Authentication** section, click **Single sign-on** to change the setting to **Enabled**. This will update the SSO provider settings.

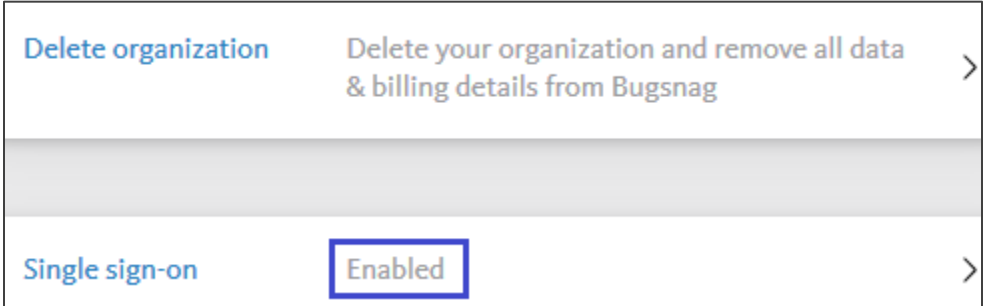

**Note**: Contact the support team if **Single sign-on** tab is not available.

6. In the **Update SSO Settings** section, enter the values for the following fields.

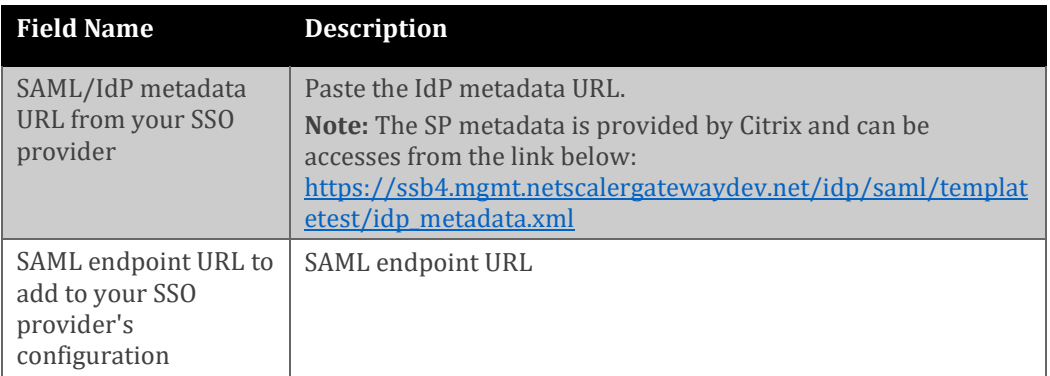

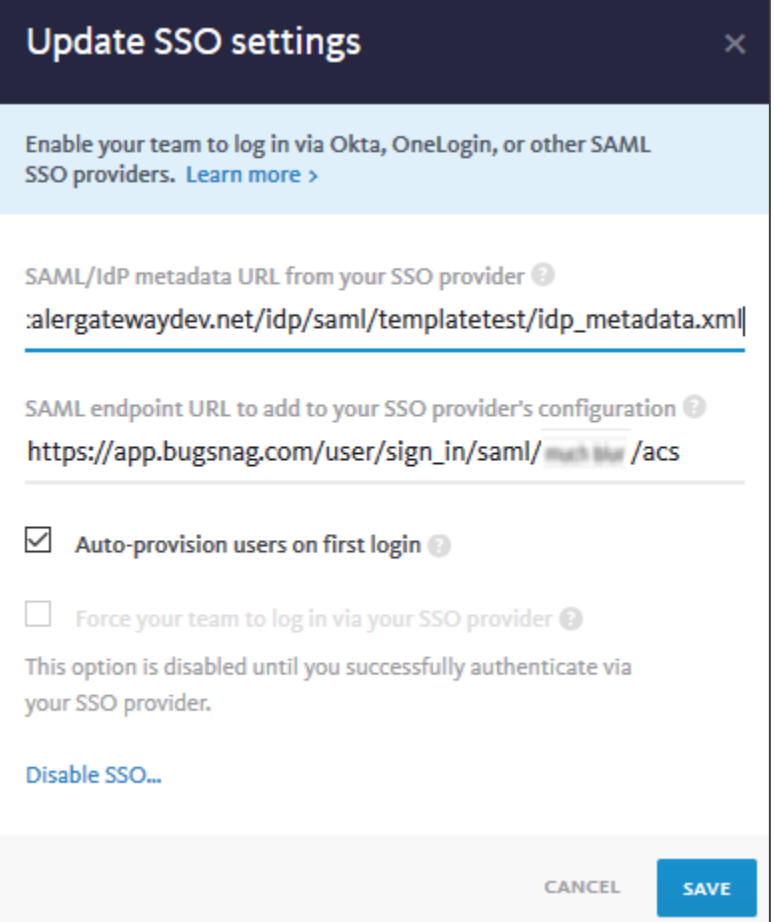

7. Finally, click **Save**.